# WIRELESS PRINTING

### From a Mobile Device

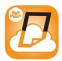

To get started, go to your app store and search for "Public Print Locations" by ePRINTit and download it onto your device.

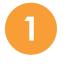

Select the type of document you want to print (email, web page, photo, document, etc.) and then follow the prompts.

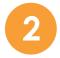

On the "Providers" screen, select the blue "TBS" icon, and then

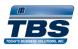

select "Waukesha Public Library."

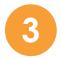

Choose your print settings, enter your library card number or a unique username, enter your email address or phone number, and tap "Print."

Note: The Library printers only print one-sided.

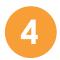

Go to the print station and enter your library card number or username to pay and retrieve your print job.

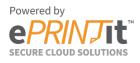

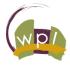

#### Waukesha Public Library

321 Wisconsin Ave, Waukesha, WI 53186 waukshapubliclibrary.org | 262-524-3682

# WIRELESS PRINTING

### From a Computer/Laptop

To get started, head to our website at waukeshapubliclibrary.org and click the "Wireless Printing" button in the right-hand menu.

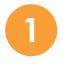

Click the orange "Select File" button to upload the file you need to print.

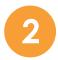

Choose your print settings.

Note: The Library printers only print one-sided.

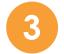

Under "User Info," enter your library card number or a unique username, enter your email address or phone number, and tap "Submit."

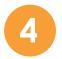

Go to the print station and enter your library card number or username to pay and retrieve your print job.

Powered by

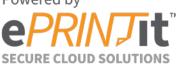

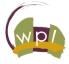

#### Waukesha Public Library

321 Wisconsin Ave, Waukesha, WI 53186 waukshapubliclibrary.org | 262-524-3682